#### ФЕДЕРАЛЬНОЕ АГЕНТСТВО СВЯЗИ

# Федеральное государственное бюджетное образовательное учреждение высшего образования «САНКТ-ПЕТЕРБУРГСКИЙ ГОСУДАРСТВЕННЫЙ УНИВЕРСИТЕТ ТЕЛЕКОММУНИКАЦИЙ им. проф. М. А. БОНЧ-БРУЕВИЧА» (СПбГУТ)

# С. С. Владимиров

# ПРОТОКОЛЫ, СЕРВИСЫ И УСЛУГИ В IP-СЕТЯХ

Лабораторный практикум

# $C\Pi6$   $\Gamma \mathrm{VT}))$

Санкт-Петербург 2019

#### Рецензент профессор кафедры СС и ПД, доктор технических наук *О. С. Когновицкий*

*Рекомендован к печати редакционно-издательским советом СПбГУТ*

#### Владимиров, С. С.

В 57

Протоколы, сервисы и услуги в IP-сетях : лабораторный практикум / С. С. Владимиров ; СПбГУТ. — СПб, 2019. — 16 с.

Учебное пособие призвано ознакомить студентов старших курсов с интернет-технологиями. Представленный материал служит справочным и методическим пособием при выполнении курса практических лабораторных работ по дисциплине «Протоколы, сервисы и услуги в IP-сетях».

Предназначено для студентов, обучающихся по направлениям 11.03.02 «Инфокоммуникационные технологии и системы связи», 09.03.01 «Информатика и вычислительная техника» и 09.03.04 «Программная инженерия».

> УДК xxx.xxx.x (xxx) ББК 00.00 х00

- c Владимиров С. С., 2019
- с Федеральное государственное бюджетное образовательное учреждение высшего образования «Санкт-Петербургский государственный университет телекоммуникаций им. проф. М. А. Бонч-Бруевича», 2019

# Содержание

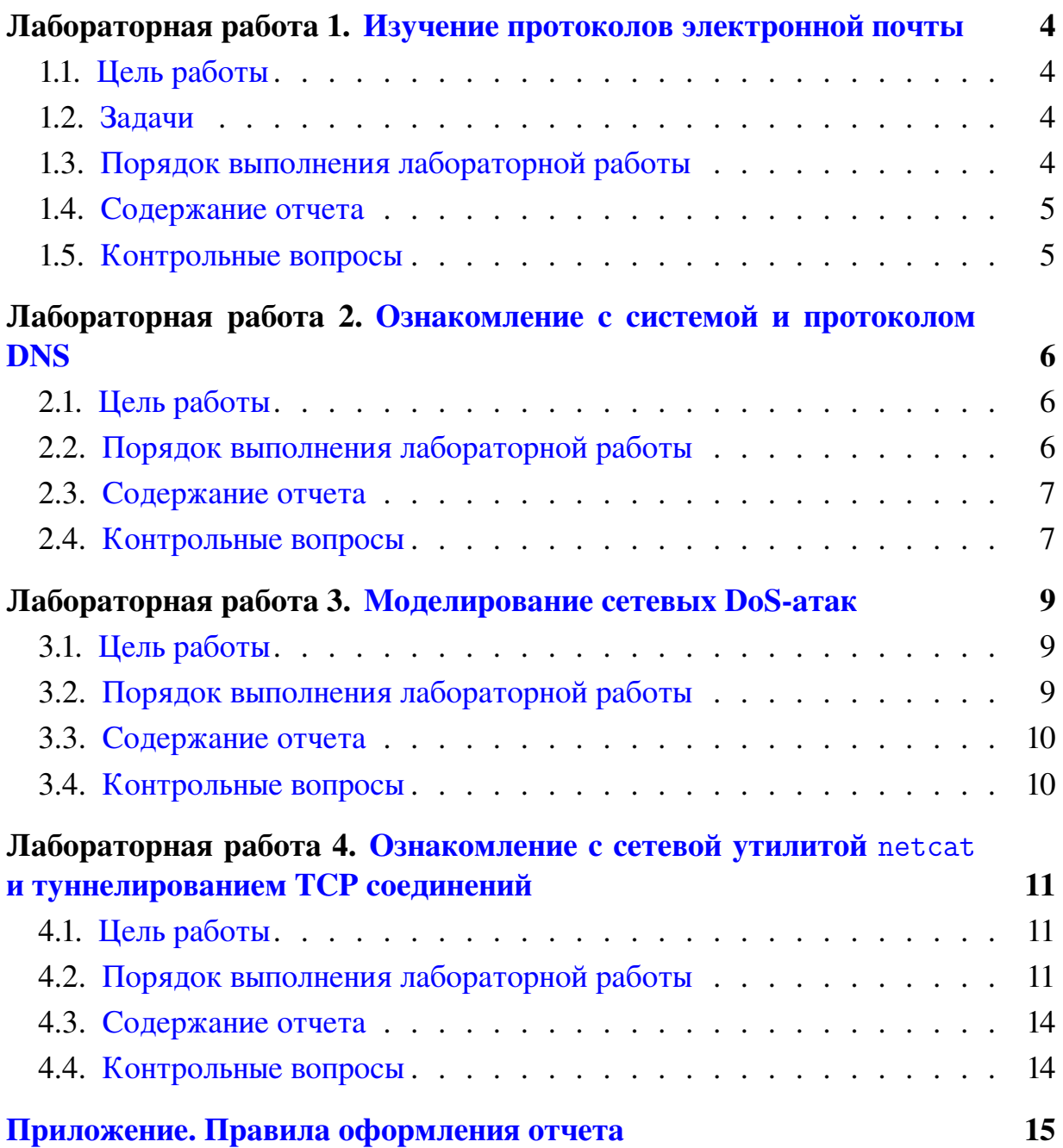

# <span id="page-3-0"></span>Лабораторная работа 1 Изучение протоколов электронной почты

# 1.1. Цель работы

<span id="page-3-1"></span>Лабораторная работа ставит цели закрепления теоретического материала по протоколам и программному обеспечению служб электронной почты. В рамках заданий данной лабораторной работы рассматриваются протоколы SMTP, POP3, IMAP4 и принципы подключения к соответствующим серверам.

### 1.2. Задачи

<span id="page-3-2"></span>Ознакомившись с принципами работы основных протоколов электронной почты, с помощью клиента службы telnet отправить электронное письмо на удаленный почтовый сервер и получить письмо с почтового сервера по протоколам POP3 и IMAP4.

### 1.3. Порядок выполнения лабораторной работы

<span id="page-3-3"></span>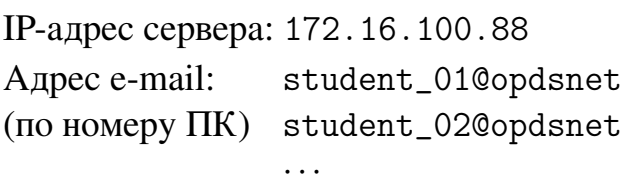

student\_16@opdsnet

Пароль: student

Для установления соединения и передачи/приема письма использовать утилиту telnet.

# *1.3.1. Отправка письма по протоколу SMTP*

1. Начать захват пакетов при помощи анализатора протоколов (wireshark, tcpdump). Захват проводить по фильтру (IP-адреса источника и получателя, протокол TCP, номер порта со стороны сервера; для tcpdump дополнительно указать размер пакета 1500 байт и запись в двоичный файл).

- 2. Соединиться с SMTP-сервером кафедры.
- 3. Сформировать и передать письмо.
- 4. Разорвать соединение.
- 5. Сохранить результаты работы в текстовый файл.

6. По захваченным пакетам построить диаграмму Flow Graph с помощью wireshark. Диаграмму сохранить либо в виде текстового файла либо в виде изображения.

#### *1.3.2. Получение письма по протоколу POP3*

1. Начать захват пакетов при помощи анализатора протоколов (wireshark, tcpdump). Захват проводить по фильтру (IP-адреса источника и получателя, протокол TCP, номер порта со стороны сервера; для tcpdump дополнительно указать размер пакета 1500 байт и запись в двоичный файл).

- 2. Соединиться с POP3-сервером кафедры.
- 3. Вывести на экран список писем.
- 4. Получить полный текст переданного почтового сообщения.
- 5. Удалить переданное почтовое сообщение.
- 6. Разорвать соединение.
- 7. Сохранить результаты работы в текстовый файл.

<span id="page-4-0"></span>8. По захваченным пакетам построить диаграмму Flow Graph с помощью wireshark. Диаграмму сохранить либо в виде текстового файла либо в виде изображения.

#### 1.4. Содержание отчета

- 1. Титульный лист согласно приложению.
- 2. Цель работы.
- 3. Результаты работы с протоколом SMTP.
- 4. Диаграмма Flow Graph для SMTP.
- 5. Результаты работы с протоколом POP3.
- <span id="page-4-1"></span>6. Диаграмма Flow Graph для POP3.

#### 1.5. Контрольные вопросы

1. Структура электронного сообщения. Назначение полей заголовка электронного письма, полученного по протоколу РОР3.

- 2. Адресация и маршрутизация электронной почты в Internet.
- 3. Структура электронной почты в Internet.
- 4. Протокол POP3.
- 5. Протокол SMTP.
- 6. Протокол LMTP.

# <span id="page-5-0"></span>Лабораторная работа 2 Ознакомление с системой и протоколом DNS

# 2.1. Цель работы

<span id="page-5-2"></span><span id="page-5-1"></span>Лабораторная работа ставит цели закрепления теоретического материала по протоколам и программному обеспечению системы доменных имен.

### 2.2. Порядок выполнения лабораторной работы

### *2.2.1. Разрешение адресов в системе DNS с использованием различных утилит системы Linux*

1. Запустить анализатор протоколов Wireshark и указать фильтр для перехвата трафика DNS.

2. В терминале последовательно выполнить разрешение доменных имен yandex.ru и www.yandex.ru с использованием трех утилит:

- а) host
- б) nslookup
- в) dig

3. Остановить захват пакетов в анализаторе протоколов Wireshark.

4. Проанализировать вывод команд и перехваченные пакеты.

5. В отчете привести последовательно вывод каждой команды, сопроводив его соответствующими перехваченными пакетами и выводами по работе программ.

# *2.2.2. Получение ресурсных записей различных типов с использованием утилиты* host

1. Запустить анализатор протоколов Wireshark и указать фильтр для перехвата трафика DNS.

2. Последовательно получить от сервера DNS следующие ресурсные записи для доменного имени yandex.ru:

- а) адреса IPv4
- б) адреса IPv6

в) почтовые серверы

г) серверы DNS

д) авторитетный сервер для доменного имени

Для получения справки о работе с программой host необходимо использовать команду

user@host :[~] \$ man host

- 3. Остановить захват пакетов в анализаторе протоколов Wireshark.
- 4. Проанализировать вывод команд и перехваченные пакеты.

5. В отчете привести последовательно вывод каждой команды, сопроводив его соответствующими перехваченными пакетами и выводами по работе программ.

#### *2.2.3. Проведение обратного запроса DNS с использованием утилиты* host

1. Запустить анализатор протоколов Wireshark и указать фильтр для перехвата трафика DNS.

2. Провести обратный запрос DNS для IPv4-адреса 77.88.55.80

3. Провести обратный запрос DNS для IPv6-адреса 2a02:6b8: а: : а. При формировании команды запроса руководствоваться примером ресурсной записи:

```
IPv6 - address : 2001:0 db8 ::1:2345
DNS - record :
   5.4.3.2.1.0.0.0.0.0.0.0.0.0.0.0.0.0.0.0.0.0.0.0.8. b . d
   .0.1.0.0.2. ip6 . arpa . IN PTR host1 . example . net .
```
4. Остановить захват пакетов в анализаторе протоколов Wireshark.

5. Проанализировать вывод команд и перехваченные пакеты.

6. В отчете привести последовательно вывод каждой команды, сопроводив его соответствующими перехваченными пакетами и выводами по работе программ.

#### *2.2.4. Получение всех ресурсных записей для определенного доменного имени с использованием утилиты* host

1. Запустить анализатор протоколов Wireshark и указать фильтр для перехвата трафика: IP-адреса ПК и сервера DNS, протоколы (TCP или UDP).

2. Выполнить запрос «ресурсной записи» ANY для доменного имени yandex.ru.

3. Остановить захват пакетов в анализаторе протоколов Wireshark.

4. Проанализировать вывод команд и перехваченные пакеты.

<span id="page-6-0"></span>5. В отчете привести вывод команды, сопроводив его соответствующими перехваченными пакетами и выводами по процедуре получения записи.

#### 2.3. Содержание отчета

1. Заголовок согласно приложению.

2. Цель работы.

<span id="page-6-1"></span>3. Результаты работы по каждому из пунктов работы с соответствующими выводами.

#### 2.4. Контрольные вопросы

1. Что такое система доменных имён?

- 2. Для чего используется файл hosts?
- 3. Каковы ключевые характеристики DNS?
- 4. Что такое домен и поддомен?
- 5. Что такое корневой домен?
- 6. Что такое корневые серверы DNS?
- 7. Что такое псевдоинтернациональные домены?
- 8. Что такое рекурсия в DNS?
- 9. Как выполняется DNS-запрос?
- 10. Что такое обратный DNS-запрос?

# Лабораторная работа 3 Моделирование сетевых DoS-атак

# 3.1. Цель работы

<span id="page-8-1"></span><span id="page-8-0"></span>Целью данной работы является ознакомление с методиками проведения некоторых сетевых атак типа «отказ в обслуживании», а также краткое ознакомление с программой формирования сетевых пакетов Scapy.

### 3.2. Порядок выполнения лабораторной работы

### <span id="page-8-2"></span>*3.2.1. Моделирование сетевой DoS-атаки типа SYN-Flood и сетевой DoS-атаки с использованием отраженных TCP-пакетов*

1. На рабочем ПК запустить анализатор протоколов Wireshark и указать фильтр для перехвата трафика: TCP, IP-адрес сервера.

2. На атакуемом ПК запустить анализатор протоколов Wireshark и указать фильтр для перехвата трафика: TCP, IP-адрес сервера.

3. В терминале на рабочем ПК запустить утилиту Scapy командой

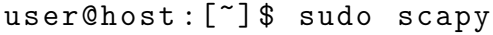

4. В командной строке Scapy сформировать и передать на сервер TCPпакет, инициирующий установление TCP-соединения, так, чтобы ответ был направлен на атакуемый ПК. Использовать шаблон

>>> send(IP(src="192.168.1.14", dst="192.168.1.1")/TCP(sport =45010 , dport =80 , flags ="S") )

Возможные параметры протоколов IPv4 и TCP можно увидеть, использовав следующие команды:

```
\gg ls (IP)
\gg ls (TCP)
```
5. Остановить захват пакетов в анализаторе протоколов Wireshark на рабочем и атакуемом ПК.

6. Проанализировать вывод команд и перехваченные пакеты.

7. В отчете привести последовательно вывод каждой команды, сопроводив его соответствующими перехваченными пакетами и выводами по проведенной атаке.

### *3.2.2. Моделирование сетевой DoS-атаки с использованием отраженных запросов DNS*

1. На рабочем ПК запустить анализатор протоколов Wireshark и указать фильтр для перехвата трафика: UDP, IP-адрес DNS-сервера.

2. На атакуемом ПК запустить анализатор протоколов Wireshark и указать фильтр для перехвата трафика: UDP, IP-адрес DNS-сервера.

3. В терминале на рабочем ПК запустить утилиту Scapy командой

user@host :[~] \$ sudo scapy

4. В командной строке Scapy сформировать и передать на DNS-сервер запрос ресурсной записи ANY для домена google.ru, так, чтобы ответ был направлен на атакуемый ПК. Использовать шаблон

>>> send (IP (src = "192.168.1.14", dst = "192.168.1.1") / UDP (dport  $=53$ , sport  $=45100$ ) / DNS (id=1393, rd=1, qd=DNSQR (qname="ya.ru", qtype =255) ) )

Возможные параметры протоколов UDP и DNS можно увидеть, использовав следующие команды:

```
\gg ls (UDP)
\gg ls (DNS)
```
5. Повторить атаку, задав диапазон портов отправителя:

sport =(45100 ,45150)

6. Остановить захват пакетов в анализаторе протоколов Wireshark на рабочем и атакуемом ПК.

7. Проанализировать вывод команд и перехваченные пакеты. Посчитать коэффициент усиления атаки, приняв во внимание долю ICMP-ответов об ошибке, отправляемых атакованным хостом.

<span id="page-9-0"></span>8. В отчете привести последовательно вывод каждой команды, сопроводив его соответствующими перехваченными пакетами и выводами по проведенной атаке.

#### 3.3. Содержание отчета

1. Заголовок согласно приложению.

2. Цель работы.

<span id="page-9-1"></span>3. Результаты работы по каждому из пунктов работы с соответствующими выводами.

#### 3.4. Контрольные вопросы

- 1. Что такое сетевая DoS-атака?
- 2. Принцип атаки SYN-Flood.
- 3. Принцип атаки посредством отраженных запросов DNS.

# <span id="page-10-0"></span>Лабораторная работа 4 Ознакомление с сетевой утилитой netcat и туннелированием TCP соединений

## 4.1. Цель работы

<span id="page-10-1"></span>Целью лабораторной работы является ознакомление с работой сетевой утилиты netcat, закрепление теоретического материала по работе протоколов TCP и SSH, а также получение навыков в организации безопасного туннелирования TCP-соединений.

#### 4.2. Порядок выполнения лабораторной работы

<span id="page-10-3"></span><span id="page-10-2"></span>Схема работы показана на рис. [4.1.](#page-10-3)

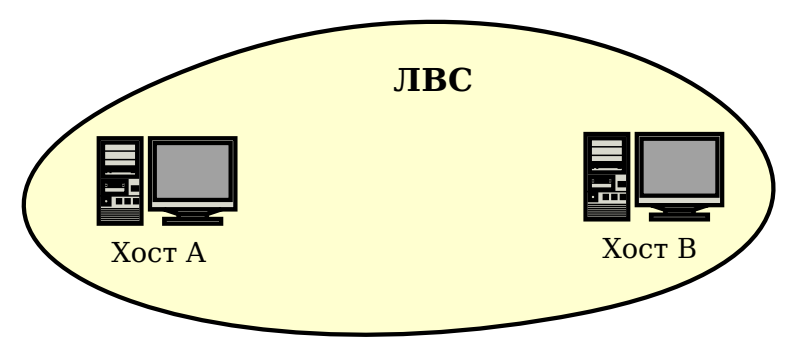

*Рис. 4.1*. *Схема выполнения лабораторной работы*

# <span id="page-10-4"></span>*4.2.1. Установление простого соединения между двумя ПК с использованием утилиты* netcat

1. Запустить на ПК А анализатор протоколов Wireshark и указать фильтр для перехвата трафика: TCP, IP-адреса рабочих ПК.

2. В терминале ПК A запустить утилиту netcat в пассивном режиме (флаг -l), указав для прослушивания номер порта более 20000. Использовать шаблон:

user@host :[~] \$ nc -l -p port - number

3. В терминале ПК В запустить утилиту netcat, установив соединение с ПК А. Использовать шаблон:

user@host :[~] \$ nc IP - address port - number

4. После установления соединения, текст, набранный в терминале, по нажатию клавиши Enter будет пересылаться на другой ПК. Убедиться в этом, передав по установленному соединению несколько произвольных осмысленных фраз в разные стороны. После этого завершить соединение, нажав комбинацию  $\boxed{\text{Ctrl}} + \boxed{\text{CI}}$ .

5. Остановить захват пакетов в анализаторе протоколов Wireshark.

6. Проанализировать вывод команд и перехваченные пакеты.

7. В отчете привести команды установления соединения, сопроводив их соответствующими перехваченными пакетами и выводами по работе программы.

### *4.2.2. Передача файла между двумя ПК с использованием утилиты* netcat

1. Запустить на ПК А анализатор протоколов Wireshark и указать фильтр для перехвата трафика: TCP, IP-адреса рабочих ПК.

2. Создать на ПК А текстовый файл, содержащий номер группы и ФИО, выполняющих работу учащихся.

3. В терминале ПК A запустить утилиту netcat в пассивном режиме (флаг -l), указав для прослушивания номер порта более 20000 и передав в нее созданный файл при помощи утилиты cat и механизма конвейера. Использовать шаблон:

user@host :[~] \$ cat filename | nc -l -p port - number

4. В терминале ПК В запустить утилиту netcat, установив соединение с ПК А, и перенаправить ее вывод в текстовый файл. Использовать шаблон:

user@host :[~] \$ nc IP - address port - number > filename

5. Завершить соединение, нажав комбинацию  $\boxed{\text{Ctrl}} + \boxed{\text{CI}}$ . Убедиться в том, что файл передан полностью.

6. Остановить захват пакетов в анализаторе протоколов Wireshark.

7. Проанализировать вывод команд и перехваченные пакеты.

8. В отчете привести команды установления соединения, сопроводив их соответствующими перехваченными пакетами и выводами по работе программы.

# *4.2.3. Выполнение команд на удаленном ПК с использованием утилиты* netcat

1. Запустить на ПК А анализатор протоколов Wireshark и указать фильтр для перехвата трафика: TCP, IP-адреса рабочих ПК.

2. В терминале ПК A запустить утилиту netcat в пассивном режиме (флаг -l), указав для прослушивания номер порта более 20000 и вызвав в качестве получателя/отправителя данных командный процессор Bash. Использовать шаблон:

user@host: [~]\$ nc -1 -p port-number -e /bin/bash

3. В терминале ПК В запустить утилиту netcat, установив соединение с ПК А. Использовать шаблон:

user@host :[~] \$ nc IP - address port - number

4. После установления соединения, команды, набранные в терминале ПК В, по нажатию клавиши **Enter будет пересылаться на ПК А и передавать**ся в командный процессор. Убедиться в этом, последовательно передав по установленному соединению с ПК В на ПК А следующие команды:

uname -a

#### / sbin / ifconfig

Убедившись, что вывод команд соответствует ПК А, завершить соединение, нажав комбинацию  $\boxed{\text{Ctrl}} + \boxed{\text{CI}}$ .

5. Остановить захват пакетов в анализаторе протоколов Wireshark.

6. Проанализировать вывод команд и перехваченные пакеты.

7. В отчете привести команды установления соединения, сопроводив их соответствующими перехваченными пакетами и выводами по работе программы.

#### *4.2.4. Создание SSH-туннеля клиент-сервер (local port forwarding)*

1. Запустить на ПК А анализатор протоколов Wireshark и указать фильтр для перехвата трафика: TCP, IP-адреса рабочих ПК.

2. В терминале ПК A запустить утилиту netcat в пассивном режиме (флаг -l), указав для прослушивания номер порта более 20000 (port-A). Этот процесс будет играть роль сервера.

3. В терминале ПК  $\bf{B}$  запустить программу ssh, установив SSH-туннель к ПК А. Использовать шаблон:

user@host: [~] \$ ssh -N -L port-B: IP-A: port-A username@IP-A

Локальный порт (port-B) должен иметь номер более 20000 и не должен быть равен номеру удаленного порта (port-A).

4. В другом терминале ПК В запустить утилиту netcat, указав ей связаться с локальным портом (port-B). Использовать шаблон:

user@host :[~] \$ nc 127.0.0.1 port - B

5. После установления соединения передать несколько произвольных осмысленных фраз в разные стороны. После этого завершить соединение netcat и закрыть SSH-туннель, нажав в соответствующих терминалах ПК В комбинацию  $\boxed{\text{Ctrl}} + \boxed{\text{C}}$ .

6. Остановить захват пакетов в анализаторе протоколов Wireshark.

7. Проанализировать вывод команд и перехваченные пакеты. Сравнить с перехваченными пакетами из пункта [4.2.1.](#page-10-4)

8. В отчете привести команды установления соединения, сопроводив их соответствующими перехваченными пакетами и выводами по работе программы.

#### *4.2.5. Создание SSH-туннеля сервер-клиент (remote port forwarding)*

1. Запустить на ПК А анализатор протоколов Wireshark и указать фильтр для перехвата трафика: TCP, IP-адреса рабочих ПК.

2. В терминале ПК A запустить утилиту netcat в пассивном режиме (флаг -l), указав для прослушивания номер порта более 20000 (port-A). Этот процесс будет играть роль сервера.

3. В другом терминале ПК А запустить программу ssh, установив SSHтуннель к ПК В. Использовать шаблон:

user@host: [~] \$ ssh -N -R port-B: IP-A: port-A username@IP-B

Удаленный порт (port-B) должен иметь номер более 20000 и не должен быть равен номеру локального порта (port-A).

4. В терминале ПК В запустить утилиту netcat, указав ей связаться с локальным портом (port-B).

5. После установления соединения передать несколько произвольных осмысленных фраз в разные стороны. После этого завершить соединение netcat и закрыть SSH-туннель, нажав в соответствующих терминалах ПК А и В комбинацию  $\boxed{\text{Ctrl}} + \boxed{\text{CI}}$ .

6. Остановить захват пакетов в анализаторе протоколов Wireshark.

7. Проанализировать вывод команд и перехваченные пакеты. Сравнить с перехваченными пакетами из пункта [4.2.1.](#page-10-4)

<span id="page-13-0"></span>8. В отчете привести команды установления соединения, сопроводив их соответствующими перехваченными пакетами и выводами по работе программы.

#### 4.3. Содержание отчета

1. Заголовок согласно приложению.

2. Цель работы.

<span id="page-13-1"></span>3. Результаты работы по каждому из пунктов работы с соответствующими выводами.

#### 4.4. Контрольные вопросы

1. Утилита netcat.

<span id="page-13-2"></span>2. SSH-туннелирование.

# Приложение

# Правила оформления отчета к лабораторным работам

1. Структура отчета должна соответствовать требованиям представленным в соответствующем пункте лабораторной работы.

2. Размер основного шрифта отчета: 11–12 pt.

3. Заголовок отчета должен иметь вид:

#### Отчет к лабораторной работе №1 Изучение принципов работы утилит для исследования и мониторинга состояния сети

Группа: ГР-00 Студент: Пупкин В. И.

#### Цель работы: . . .

4. Результаты работы консольных программ (листинги), сами запускаемые команды и диаграммы, отображаемые в текстовом виде, должны быть оформлены моноширинным шрифтом (Courier New, Lusida Console, FreeMono и т. п.). Они должны вмещаться в ширину страницы (шрифт можно уменьшать до 9 pt). Если ширины вертикально расположенного листа А4 не хватает, то можно разместить диаграмму на нескольких горизонтально расположенных листах А4.

Например:

```
student@comp:"\$ ping -c 4 www.ya.ru
PING ya . ru (87.250.250.3) 56(84) bytes of data .
64 bytes from www . yandex . ru (87.250.250.3) : icmp_seq =1 ttl =52 time =16.8 ms
64 bytes from www . yandex . ru (87.250.250.3) : icmp_seq =2 ttl =52 time =16.8 ms
64 bytes from www . yandex . ru (87.250.250.3) : icmp_seq =3 ttl =52 time =18.7 ms
64 bytes from www . yandex . ru (87.250.250.3) : icmp_seq =4 ttl =52 time =13.5 ms
--- ya . ru ping statistics ---
4 packets transmitted, 4 received, 0\% packet loss, time 3014ms
rtt min/avg/max/mdev = 13.542/16.484/18.759/1.874 ms
```
- 5. Текст на диаграммах и графиках должен быть свободно читаем.
- 6. На графиках должны быть подписаны оси и единицы измерения.

Владимиров Сергей Сергеевич

#### ПРОТОКОЛЫ, СЕРВИСЫ И УСЛУГИ В IP-СЕТЯХ

Лабораторный практикум

Редактор *Х. Х. Ххххххххххх*

План изданий 20ХХ г., п. ХХ

Подписано к печати ХХ.ХХ.20ХХ Объем Х,ХХ печ. л. Тираж ХХ экз. Заказ ХХХ

Редакционно-издательский отдел СПбГУТ 193232 СПб., пр. Большевиков, 22 Отпечатано в СПбГУТ